# $$

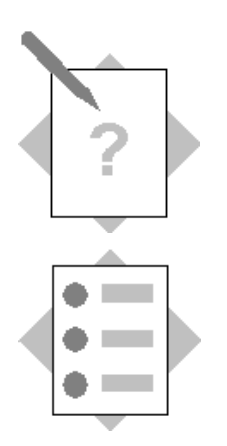

## **Unit: Data Migration Tools Topic: Import from Excel utility**

In this exercise, you will import new items and price lists using the Import from Excel utility.

#### **1. Items**

#### **1.1. Prepare a data spreadsheet**

Create a Microsoft Excel spreadsheet with a row for each of the three items in the table below. Enter the item information in columns A to I of the spreadsheet. Where a special value is required, it is indicated in parenthesis().

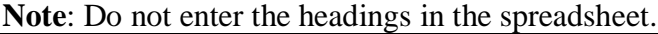

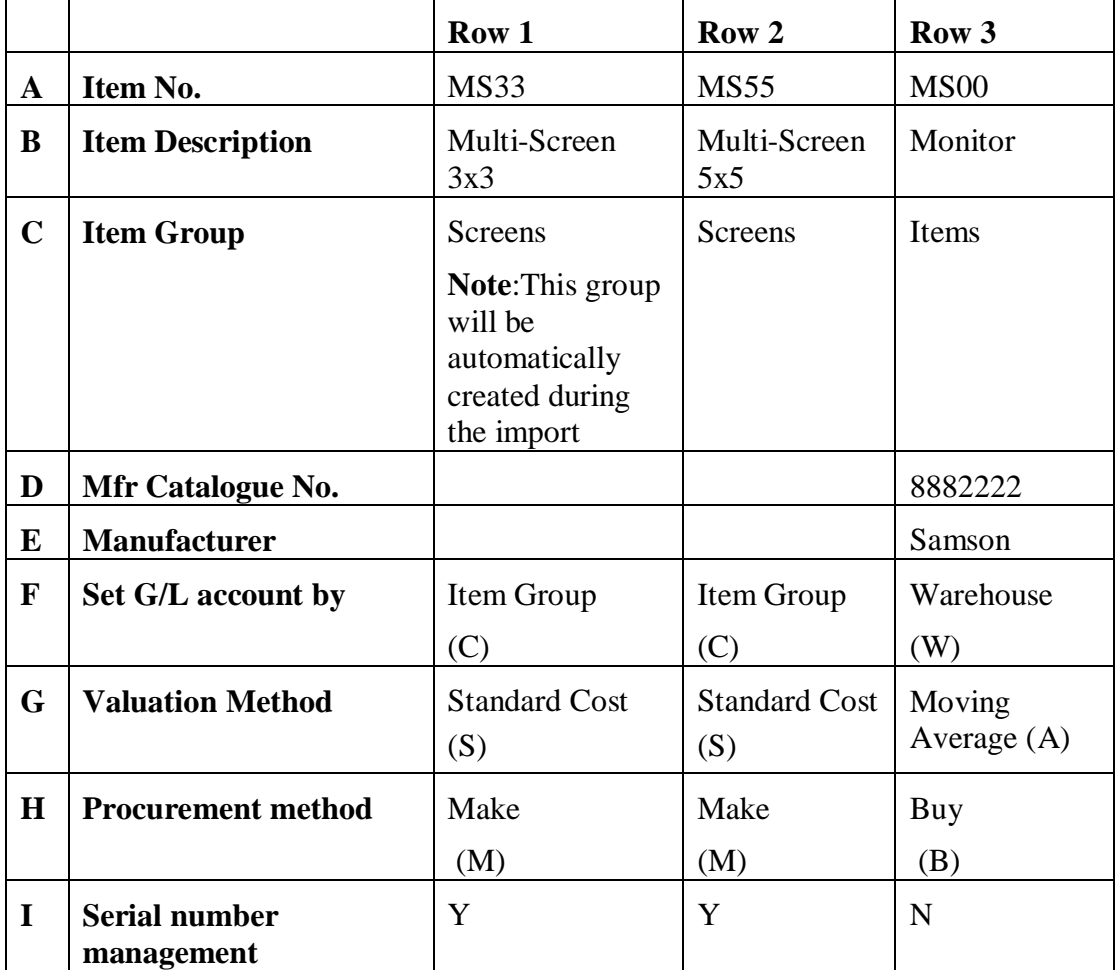

Save the spreadsheet as a Text (**Tab delimited**) file (\*.txt).

**Important:** Close the text file. The import utility will fail if the spreadsheet file is open.

#### **1.2. Run the Import from Excel utility**

## Choose *Administration*  $\rightarrow$  *Data Import/Export*  $\rightarrow$  *Import Data*  $\rightarrow$  *Import from Excel***.**

Select *Items*.

Map each column in the spreadsheet by selecting a field from the dropdown list.

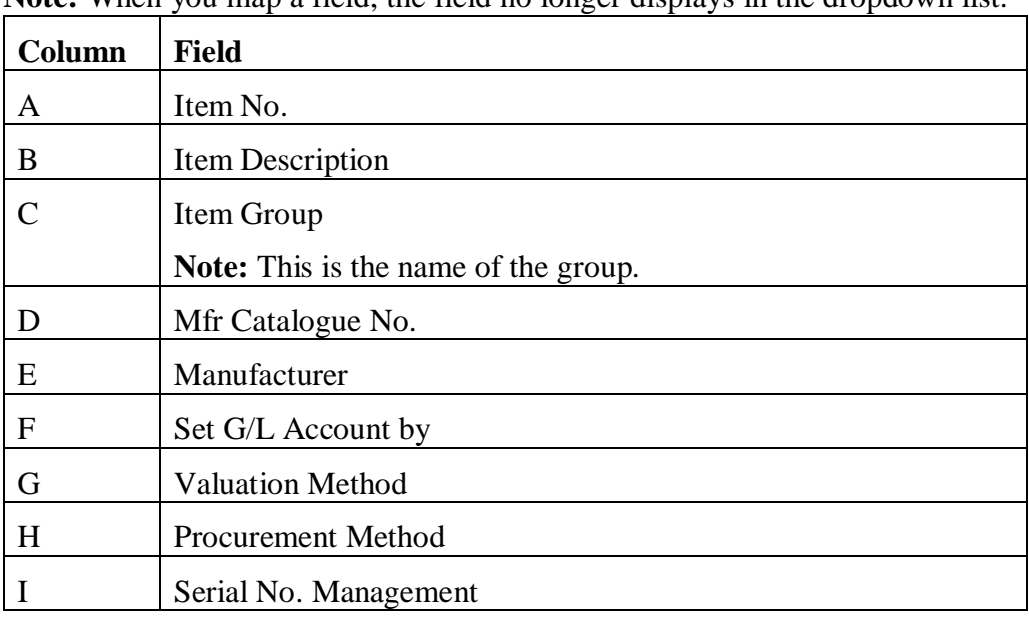

**Note:** When you map a field, the field no longer displays in the dropdown list.

After you have mapped all the fields, you can optionally choose the **Save As** button to save the mapping as a template for a future import.

Choose **OK**.

Locate the saved text file and choose **Open**.

The import now runs. A message at the bottom of the screen indicates the success of the import.

#### **1.3. Verify the imported items**

Choose *Inventory*  $\rightarrow$  *Item Master Data* and open the newly imported items. Check the master data to see which fields were entered using default values from the system.

#### **2. Price Lists**

#### **2.1. Import item prices into multiple price lists**

The new items are to be priced in the primary currency and in one additional currency in the price lists. The item prices are as follows:

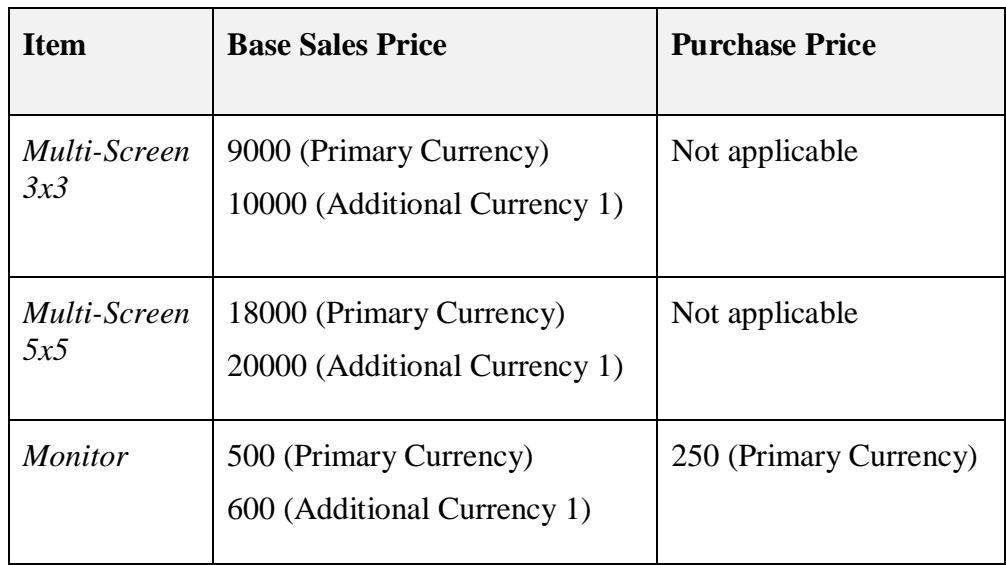

## **2.2. Prepare a data spreadsheet**

Create a spreadsheet with three rows, one for each item:

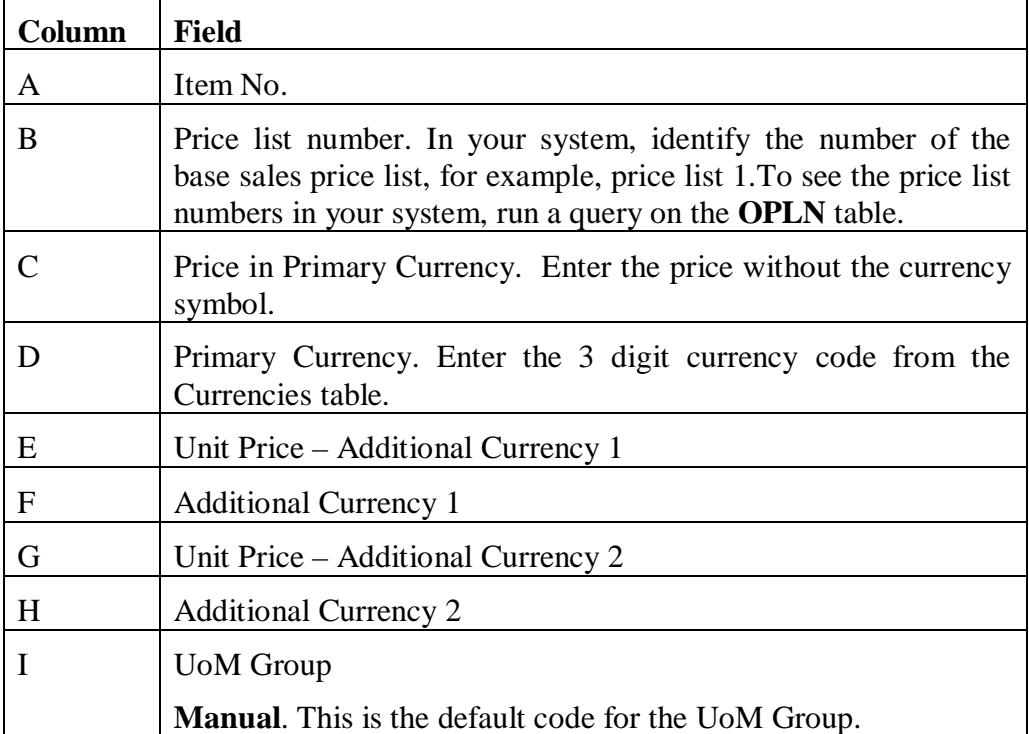

Save the spreadsheet as a Text (Tab delimited) file (\*.txt).

**Important:** Close the text file.

## **2.3. Run the Import from Excel Utility**

In the *Import from Excel* window, choose the **Clear** button to remove the selections you made for the item import.

In column A, select the **Item No**. field from the dropdown list.

In column B, select the **Price List Code**. When you make this selection, the system will automatically display the remaining fields required to import a price list, including the UoM code.

**Note:** The order of these fields cannot be changed. If you are importing the item prices with the item master data, you need to keep the reserved price list columns empty.

Make sure the fields match to the order of the spreadsheet columns.

Select the **Update Existing Records** checkbox, so that you can update the item records.

Choose **OK**.

Locate the saved text file and choose **Open**.

The import now runs. A message at the bottom of the screen indicates the status of the import.

## **2.4. Verify the price lists**

Verify the imported price lists. Choose *Inventory*  $\rightarrow$  *Price Lists*  $\rightarrow$  *Prices Lists.* 

Double-click the base price list to see the list of item prices, and locate the new item prices.